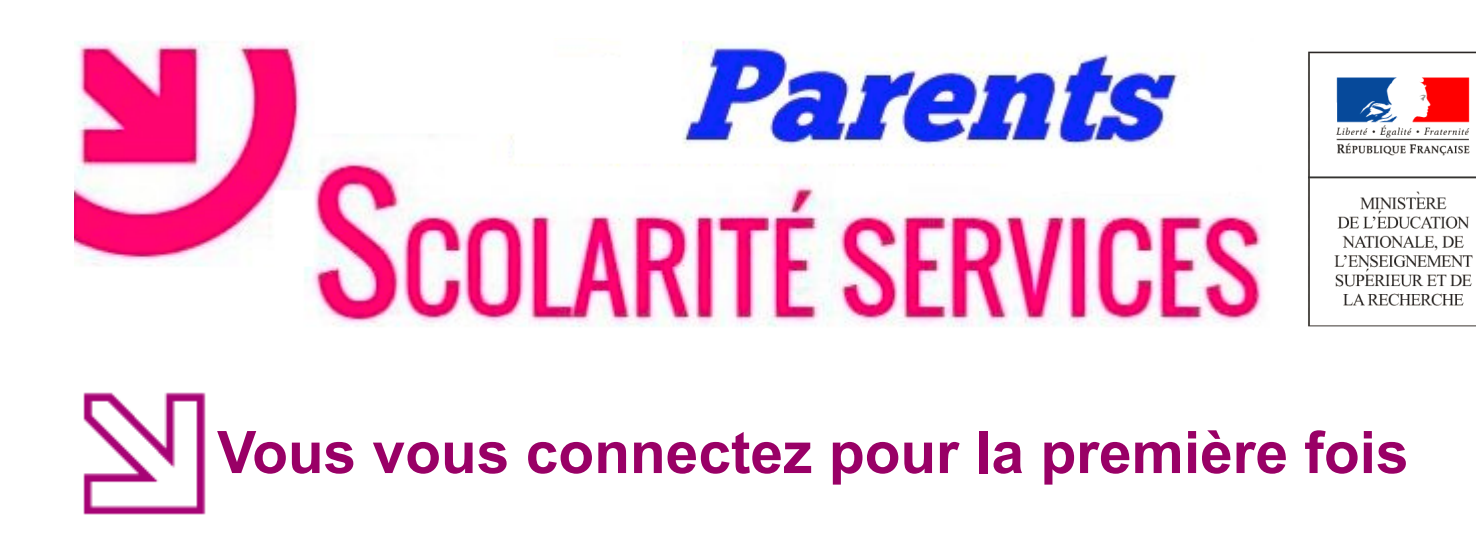

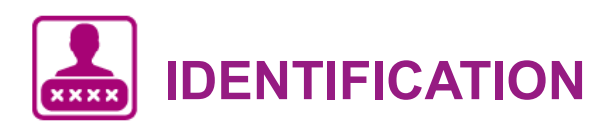

Pour votre première connexion, vous allez avoir besoin du **document fourni par courrier ou voie électronique par le collège de votre enfant**, sur lequel sont indiquées les informations nécessaires à la connexion.

Si vous n'avez pas reçu ce document, faites-en la demande auprès de l'établissement scolaire.

Exemple de document transmis par l'établissement scolaire :

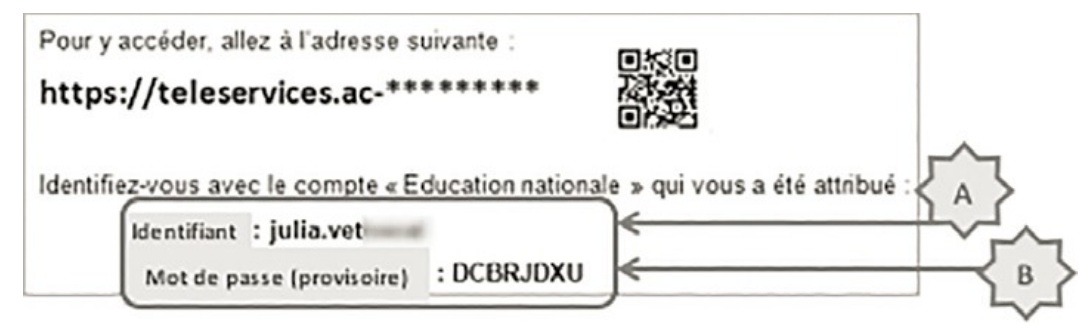

## **SCOLARITÉ SERVICES**

Bienvenue sur Scolarité services qui vous propose différents services en ligne de l'éducation nationale

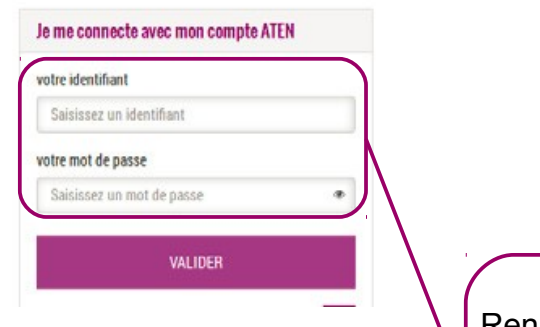

Renseignez **l'identifiant** et le **mot de passe provisoire indiqués sur le document fourni par le collège.**

# **PREMIERE CONNEXION**

### Première connexion

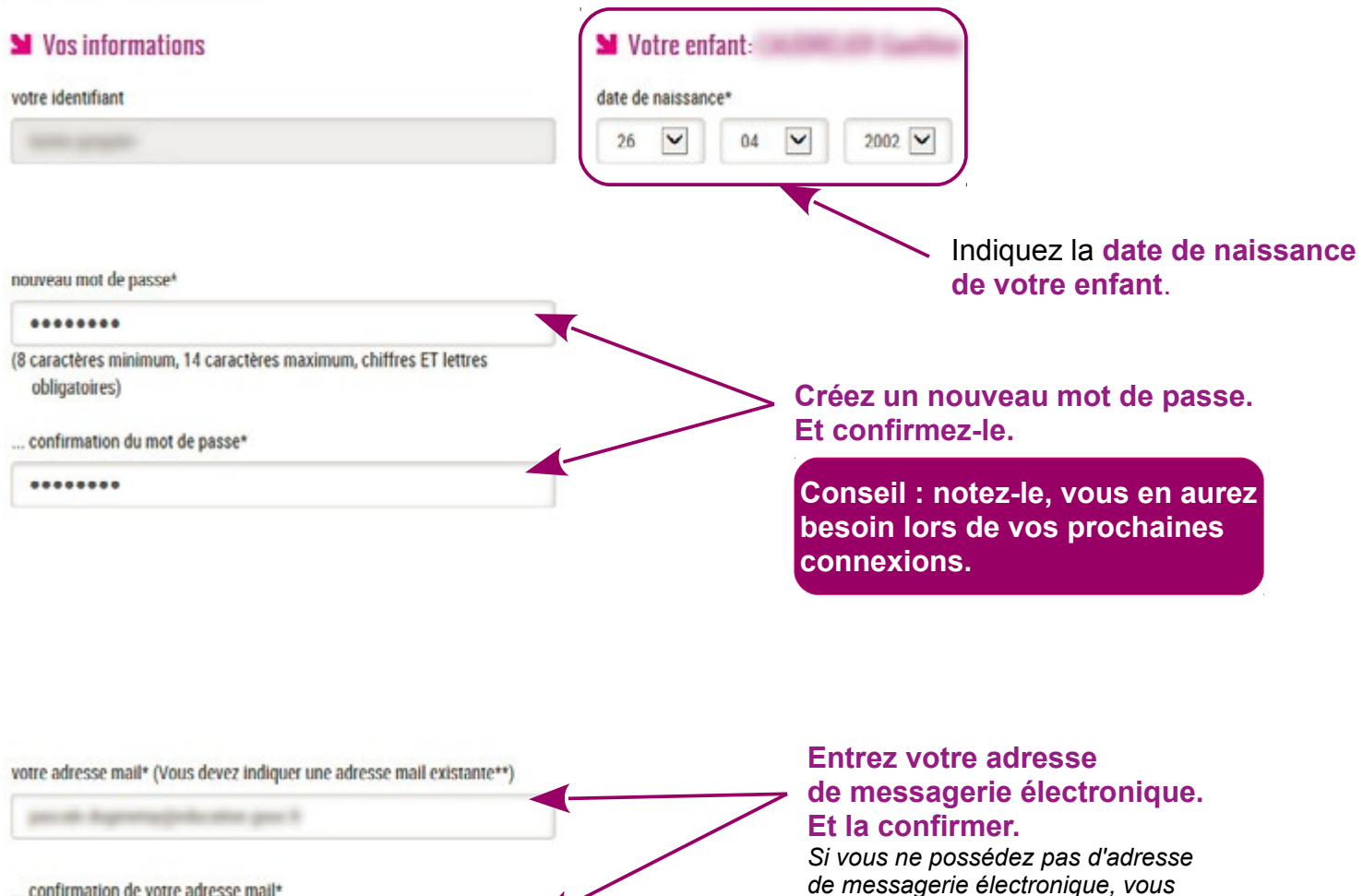

pouvez en créer une auprès de votre fournisseur d'accès à internet (Bouygues, Orange, Free, etc.) ou sur des sites comme qmail.com ou laposte.net

#### "Champ obligatoire

de degenetazioniscato anno il

\*\*Cette adresse de messagerie est indispensable : sitôt ce formulaire validé, vous y recevrez un courriel contenant **un lien sur lequel vous devez** absolument "cliquer", afin de pouvoir accéder à vos services en ligne. Cette opération n'est à faire qu'une seule fois Par la suite, cette adresse pourra également être utilisée pour :

- vous communiquer des informations importantes concernant vos services

retrouver en cas d'oubli, votre identifiant ou votre mot de passe.

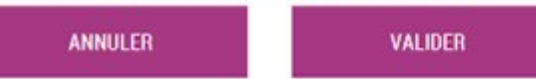

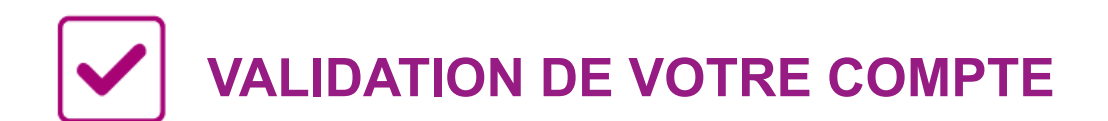

Pour compléter votre inscription, **vous devez maintenant consulter votre messagerie.** Un **courrier électronique vous a été envoyé** par les services de l'Éducation nationale.

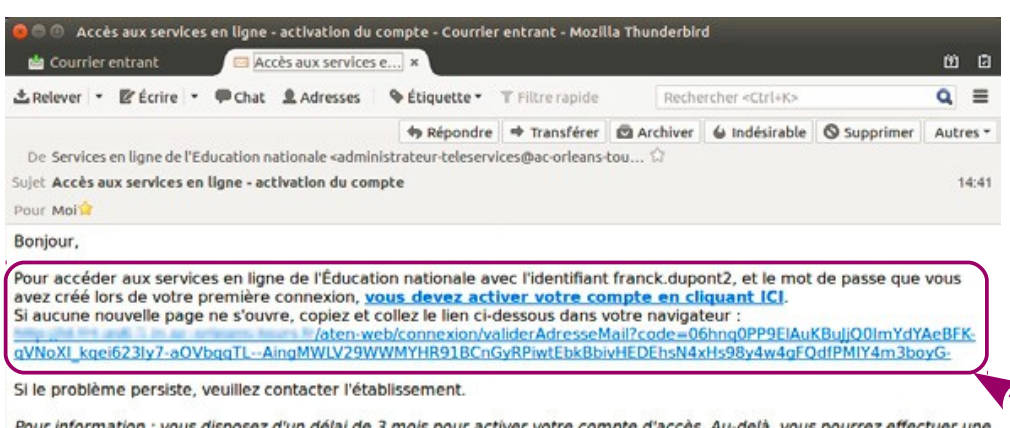

3 mois pour activer votre com nouvelle demande auprès de l'établissement.

Cordialement. L'administrateur des services en ligne.

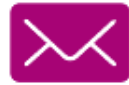

#### **Cliquez sur le lien contenu dans le message pour activer votre compte.**

*Si le lien ne peut pas être cliqué, recopiez-le dans votre navigateur (exemple : Chrome, Firefox, Internet Explorer...)*

# **Vous vous êtes déjà connecté**

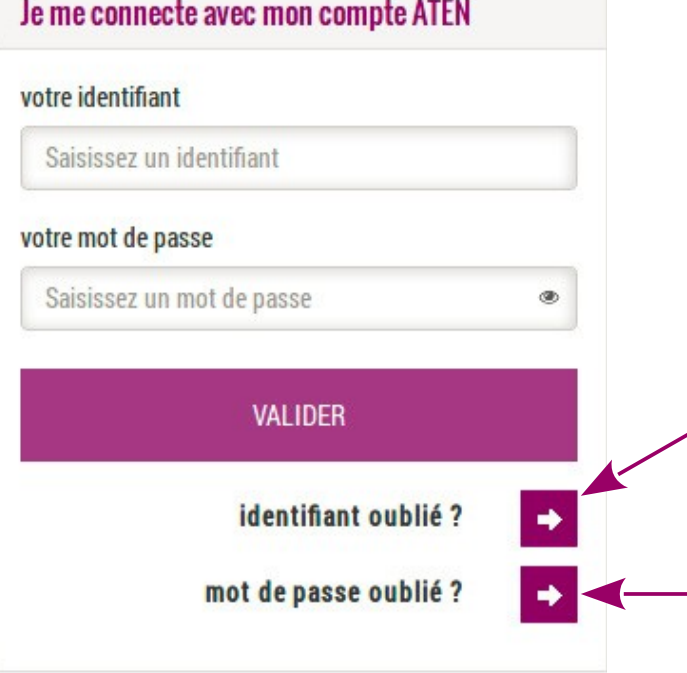

À chaque nouvelle connexion : Indiquez votre **identifiant** et le **mot de passe** créé lors de votre première connexion.

**Si vous avez oublié votre identifiant,** cliquez sur **« identifiant oublié ».** Un message vous sera envoyé sur votre adresse de messagerie électronique.

**Si vous avez oublié votre mot de passe,** cliquez sur **« mot de passe oublié ».** Un message vous sera envoyé sur votre adresse de messagerie électronique.